# **hp deskjet** *900c* **series-Drucker-Netzwerkhandbuch für Windows**

**Deutsch**

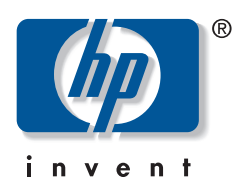

#### **Marken**

Microsoft, MS, MS-DOS und Windows sind eingetragene Marken der Microsoft Corporation (US-Patentnummern 4955066 und 4974159).

MMX und Pentium sind in den USA eingetragene Marken der Intel Corporation.

Novell und NetWare sind eingetragene Marken von Novell, Inc.

TrueType ist eine in den USA eingetragene Marke von Apple Computer, Inc.

#### **Erklärung**

Die Angaben in diesem Handbuch können ohne vorherige Ankündigung geändert werden.

Hewlett-Packard übernimmt keinerlei Gewährleistung für diese Unterlagen. Dies gilt auch für die konkludente Gewährleistung, daß die Waren von durchschnittlicher Qualität und für den normalen Gebrauch sowie für einen bestimmten Zweck geeignet sind, ist jedoch nicht auf diese beschränkt.

Hewlett-Packard übernimmt ferner keine Haftung für Fehler sowie für beiläufig entstandene oder Folgeschäden im Zusammenhang mit der Gestaltung, Leistung und Verwendung dieser Unterlagen.

Alle Rechte vorbehalten. Die Vervielfältigung, Adaption oder Übersetzung dieses Handbuchs ist ohne die vorherige schriftliche Genehmigung durch die Hewlett-Packard Company nur im Rahmen der Urheberrechtsgesetze erlaubt.

Ohne die vorherige schriftliche Zustimmung durch die Hewlett-Packard Company darf dieses Handbuch weder vollständig noch teilweise fotokopiert, vervielfältigt oder in eine andere Sprache übersetzt werden.

1. Auflage, Juli 2000

© Copyright Hewlett-Packard Company 2000

## **Inhaltsverzeichnis**

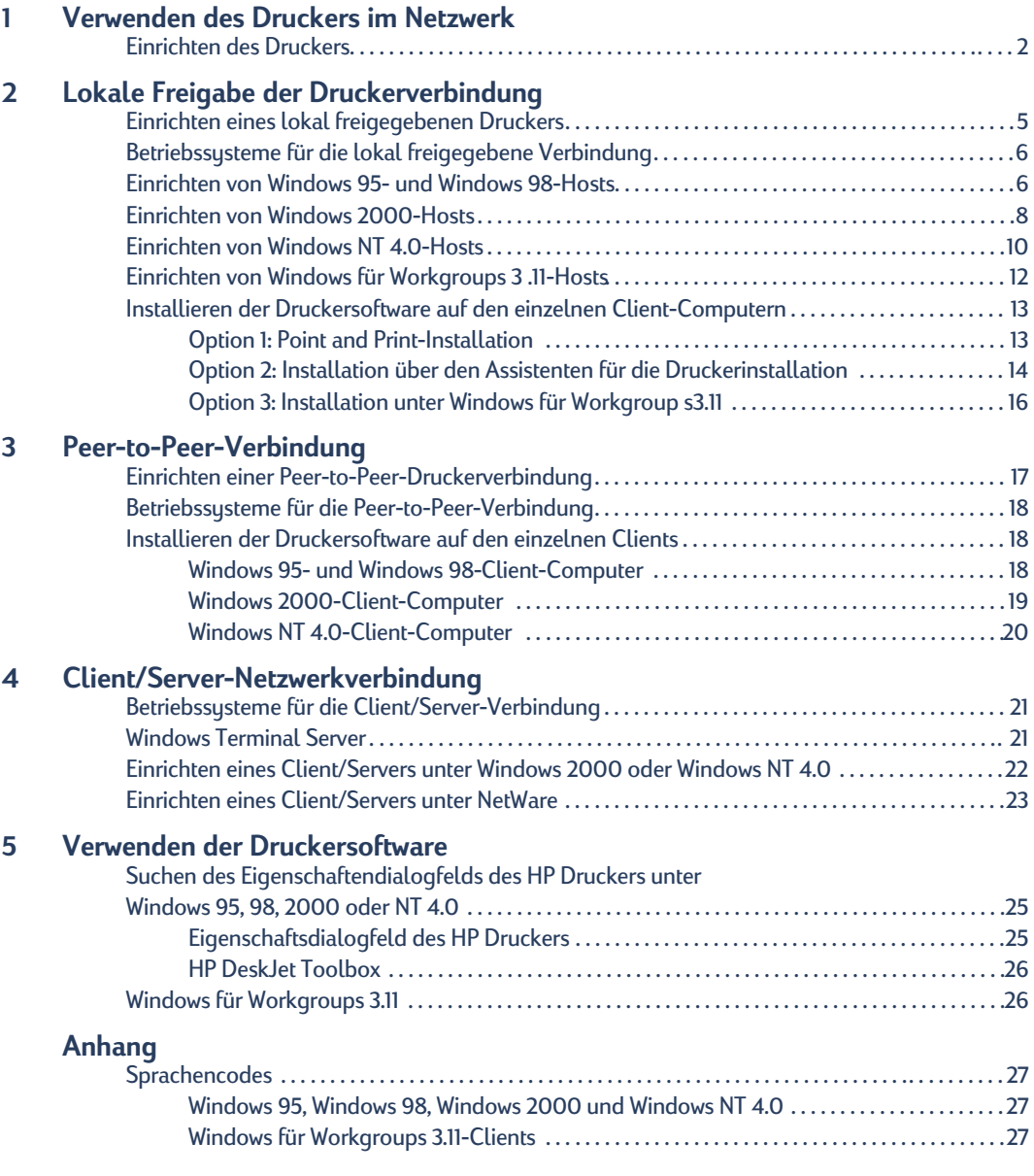

## <span id="page-4-2"></span><span id="page-4-0"></span>**Verwenden des Druckers im Netzwerk**

Zur Freigabe des HP DeskJet-Druckers im Netzwerk stehen Ihnen drei verschiedene Möglichkeiten zur Verfügung:

<span id="page-4-3"></span>• **Lokale Freigabe:** Damit geben Sie Ihren Drucker von einem mit dem Netzwer verbundenen Computer durch Aktivieren der Druckerfreigabe auf Ihrem Computer frei. Siehe ["Lokale Freigabe der Druckerverbindung"](#page-8-0) auf Seite [5](#page-8-0).

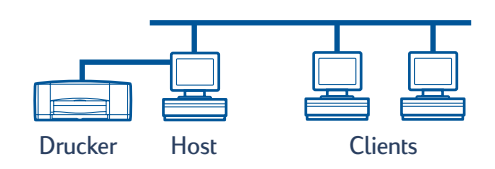

• **Peer-to-Peer:** Damit verbinden Sie Ihren Drucker über einen Externen HP JetDirect-Druckserver mit dem Netzwerk. Siehe ["Peer-to-Peer-Verbindung"](#page-20-0) auf Seite [17](#page-20-0).

<span id="page-4-5"></span><span id="page-4-1"></span>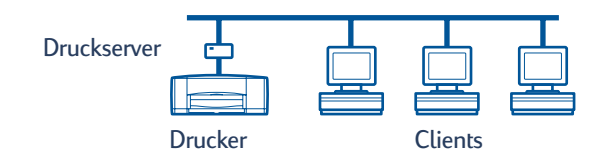

<span id="page-4-4"></span>• **Client/Server-Netzwerkverbindung:** Damit verbinden Sie Ihren Drucker über einen Externen HP JetDirect-Druckserver mit dem Netzwerk. Die Clients drucken über einen Windows NT-, Windows 2000- oder einen NetWare-Server. Siehe ["Client/Server-](#page-24-0)[Netzwerkverbindung"](#page-24-0) auf Seite [21](#page-24-0).

<span id="page-4-6"></span>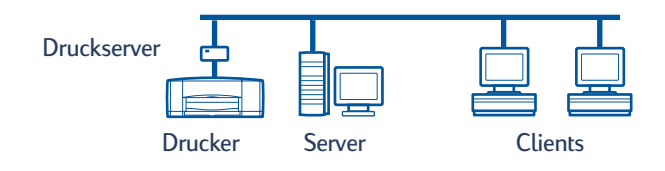

## <span id="page-5-3"></span><span id="page-5-1"></span><span id="page-5-0"></span>**Einrichten des Druckers**

Für die Freigabe des Druckers in einem Netzwerk müssen Sie den Drucker mit Hilfe einer der auf Seite [1](#page-4-0) aufgelisteten Methoden mit Ihrem Netzwerk verbinden. Überprüfen Sie vor dem Einrichten des Druckers, ob Ihr Computer vollständig eingerichtet ist, in Betrieb ist und ob er die in Ihrem elektronischen Handbuch unter "Systemanforderungen" aufgeführten Mindest-Systemanforderungen erfüllt. So richten Sie den Drucker ein:

- <span id="page-5-5"></span><span id="page-5-2"></span>**1** Installieren Sie das Modul für den automatischen beidseitigen Druck.
	- **a** Drehen Sie den Knopf an der rückseitigen Abdeckung des Druckers entgegen dem Uhrzeigersinn, und nehmen Sie die Abdeckung ab.

<span id="page-5-4"></span>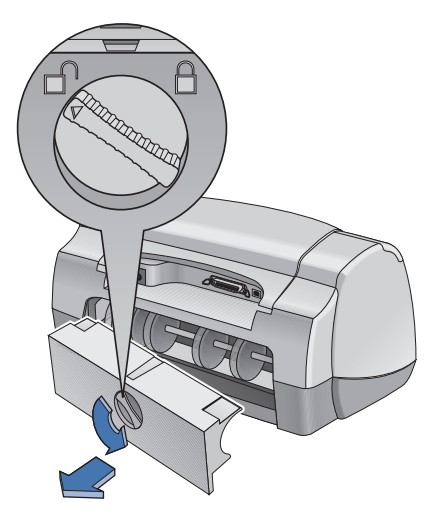

**b** Setzen Sie das Modul wieder in den Drucker ein.

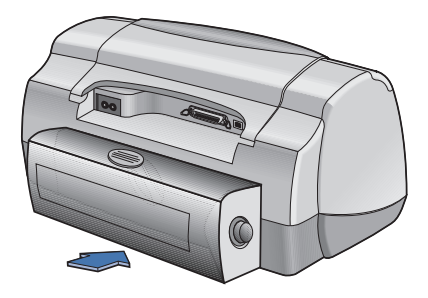

<span id="page-6-0"></span>**2** Schließen Sie an den Host-Computer bzw. an den Externen HP JetDirect-Druckserver ein Parallelkabel an.

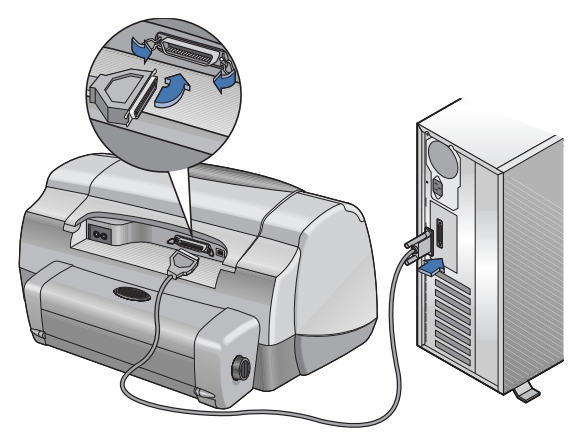

- **Lokale Freigabe:** Schließen Sie Ihren Drucker an den Parallelanschluß des Host-Computers an. Siehe ["Lokale Freigabe der Druckerverbindung"](#page-8-0) auf Seite [5.](#page-8-0)
- **Peer-to-Peer:** Schließen Sie Ihren Drucker an den Parallelanschluß eines Externen HP JetDirect-Druckservers in Ihrem Netzwerk an. Weitere Informationen hierzu finden Sie unter ["Peer-to-Peer-Verbindung" a](#page-20-0)uf Seite [17.](#page-20-0) Wenn Sie Hilfe beim Einrichten des Druckservers benötigen, lesen Sie in der Dokumentation Ihres Druckservers nach.
- **Client/Server-Netzwerkverbindung:** Schließen Sie Ihren Drucker an den Parallelanschluß eines Externen HP JetDirect-Druckserver an, und geben Sie den Drucker von einem Windows NT-, Windows 2000- bzw. NetWare-Server in Ihrem Netzwerk frei. Siehe ["Client/Server-Netzwerkverbindung" a](#page-24-0)uf Seite [21](#page-24-0).
- **3** Schließen Sie das Netzkabel an.

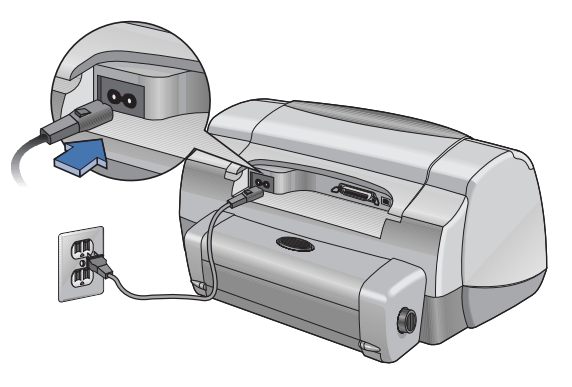

#### **4** Legen Sie weißes Papier ein.

<span id="page-7-0"></span>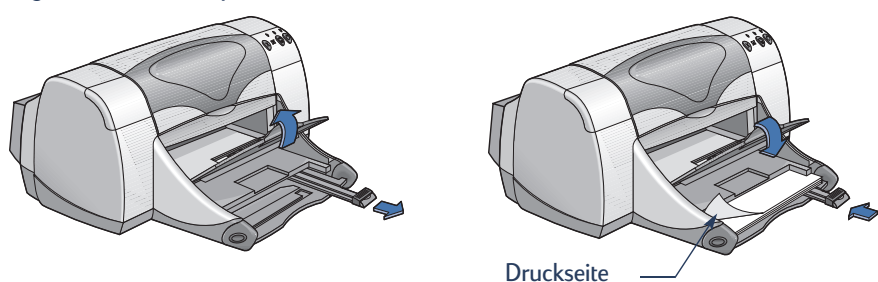

- <span id="page-7-1"></span>**5** Setzen Sie Tintenpatronen ein.
	- **a** Stellen Sie das Ausgabefach nach unten, und drücken Sie die Netztaste  $\phi$ , um den Drucker einzuschalten.
	- **b** Öffnen Sie die obere Abdeckung, und drücken Sie die Verriegelung der Halterung nach oben.
	- **c** Entfernen Sie die Klebestreifen von den Patronen. Berühren Sie **NICHT** die Kupferkontakte an den Druckkopfpatronen, und entfernen Sie diese auch nicht.
	- **d** Drücken Sie die Tintenpatrone nach unten in die Halterung ein, bis sie einrastet.
	- **e** Schließen Sie die Verriegelung, und schließen Sie die obere Abdeckung. Daraufhin wird eine Kalibrierungsseite gedruckt.

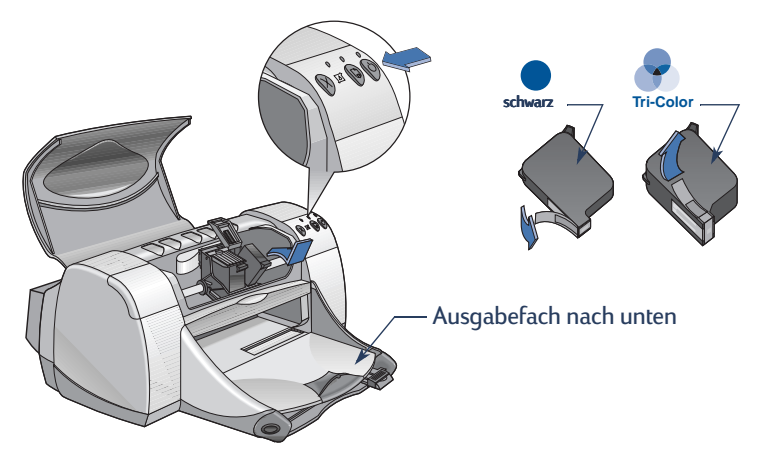

**Hinweis:** Die beiden Tintenpatronen haben die folgenden Teilenummern:

- **Schwarz, HP 51645 Series oder HP Nr. 45**
- Dreikammer-Farbtintenpatrone, HP C65**78** Series oder HP Nr. 78

## <span id="page-8-0"></span>**Lokale Freigabe der Druckerverbindung**

In der lokal freigegebenen Konfiguration ist der Drucker direkt mit dem Parallel- oder USB-Anschluß eines ausgewählten Computers verbunden, der für andere Computer im Netzwerk als Host-Computer fungiert. Der Drucker kann nur lokal freigegeben werden, wenn die Druckersoftware auf dem Host-Computer und auf allen Client-Computern installiert ist.

**Hinweis:** USB wird nur unter Windows 98 und Windows 2000 unterstützt.

<span id="page-8-3"></span>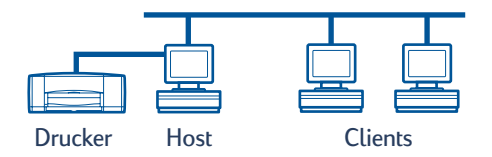

### <span id="page-8-2"></span><span id="page-8-1"></span>**Einrichten eines lokal freigegebenen Druckers**

**1** Richten Sie den Drucker ein. Siehe ["Einrichten des Druckers"](#page-5-1) auf Seite [2.](#page-5-1)

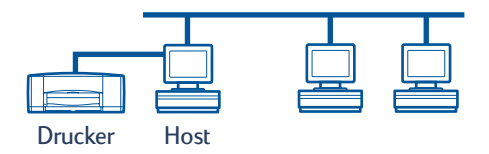

**Hinweis:** Um optimale Ergebnisse zu erzielen, installieren Sie keine Geräte wie einen Scanner oder ein Bandsicherungsgerät über den Parallelanschluß zwischen Drucker und Computer.

- **2** Installieren Sie die Druckersoftware auf dem Host-Computer, und geben Sie den Drucker im Netzwerk frei. Im Abschnitt ["Betriebssysteme für die lokal freigegebene Verbindung"](#page-9-0) auf Seite [6](#page-9-0) finden Sie Anweisungen für Ihr Betriebssystem.
- **3** Installieren Sie die Druckersoftware auf allen Client-Computern. Im Abschnitt ["Betriebssysteme für die lokal freigegebene Verbindung"](#page-9-0) auf Seite [6](#page-9-0) finden Sie Anweisungen für Ihr Betriebssystem.

## <span id="page-9-0"></span>**Betriebssysteme für die lokal freigegebene Verbindung**

<span id="page-9-2"></span>Installationsanweisungen für die unterstützten Betriebssysteme finden Sie auf folgenden Seiten:

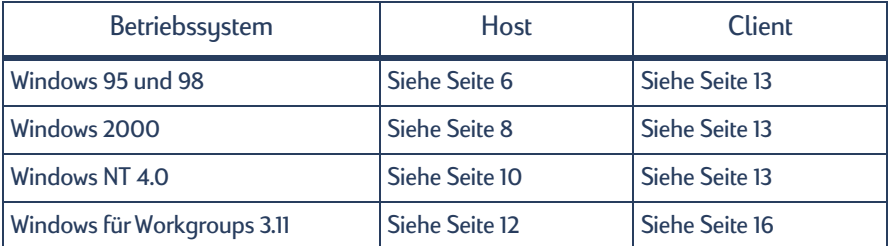

### <span id="page-9-5"></span><span id="page-9-1"></span>**Einrichten von Windows 95- und Windows 98-Hosts**

<span id="page-9-4"></span><span id="page-9-3"></span>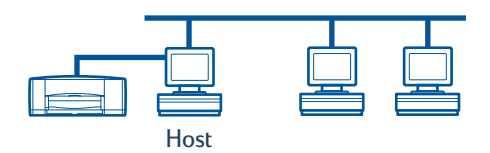

#### <span id="page-9-6"></span>**Vorbereiten des Computers für die Freigabe des Druckers im Netzwerk**

- **1** Schalten Sie den Host-Computer ein.
- **2** Klicken Sie auf **Start Einstellungen Systemsteuerung**.
- **3** Doppelklicken Sie in Systemsteuerung auf **Netzwerk**.
- **4** Klicken Sie auf die Schaltfläche **Datei- und Druckerfreigabe**.
- **5** Wählen Sie **Andere Benutzer sollen auf meinen Druckern drucken können**.
- **6** Klicken Sie auf **OK** und anschließend nochmals auf **OK**, um das Dialogfeld **Netzwerk** zu schließen. Wenn Sie dazu aufgefordert werden, starten Sie Windows neu.

#### <span id="page-10-6"></span>**Installieren der Druckersoftware auf einem Window s95- oder Windows 98-Host**

- <span id="page-10-0"></span>**1** Wählen Sie Start → Einstellungen → Drucker.
- **2** Doppelklicken Sie auf **Neuer Drucker**, und klicken Sie auf **Weiter**.
- **3** Wählen Sie als Druckeranschluß **Lokaler Drucker**, und klicken Sie auf **Weiter**.
- **4** Klicken Sie auf die Schaltfläche **Diskette**, und legen Sie die CD-ROM mit der hp deskjet *900c* series-Druckersoftware in Ihr CD-ROM-Laufwerk ein.
- **5** Klicken Sie im Dialogfeld **Von Diskette installieren** auf die Schaltfläche **Durchsuchen**, und wählen Sie die Datei hpf9x01.inf im Ordner für Ihre Sprache und das Betriebssystem Windows 95/98. Beachten Sie dabei die Tabelle der Sprachencodes auf Seit [e27](#page-30-4).

<span id="page-10-4"></span><span id="page-10-2"></span>**Beispiel:** Um die Datei hpf9x01.inf für Englisch und das Betriebssystem Windows 95 oder 98 auszuwählen, navigieren Sie zum Ordner **enu\driver\win9x\_me\hpf9x01.inf**.

- **6** Klicken Sie auf **OK** und anschließend nochmals auf **OK**, um das Dialogfeld **Von Diskette installieren** zu schließen.
- **7** Klicken Sie auf **Weiter**.
- <span id="page-10-3"></span>**8** Wählen Sie in der Liste **Verfügbare Anschlüsse** den gewünschten Druckeranschluß (empfohlener Anschluß: **LPT1**), und klicken Sie auf **Weiter**.
- **9** Übernehmen Sie den Standardnamen für den Drucker (empfohlen), oder geben Sie einen neuen Namen ein. Wenn Sie diesen Drucker als Standarddrucker verwenden möchten, klicken Sie auf **Ja**; klicken Sie andernfalls auf **Nein**.
- **10** Klicken Sie auf **Fertig stellen**.

#### <span id="page-10-5"></span><span id="page-10-1"></span>**Freigabe des Druckers im Netzwerk**

- **1** Klicken Sie in der Taskleiste auf Start → Einstellungen → Drucker.
- **2** Klicken Sie mit der rechten Maustaste auf das Symbol für den hp deskjet *900c* series-Drucker, und wählen Sie im Kontextmenü die Option **Freigabe**.
- **3** Wählen Sie **Freigeben als:**, und geben Sie den Namen ein, den Sie für den Drucker im Netzwerk verwenden möchten. Wenn auf den Drucker nur eingeschränkt zugegriffen werden soll, können Sie im Kennwortfeld ein Kennwort festlegen, das die Benutzer eingeben müssen, um auf Ihrem Drucker zu drucken.

**Hinweis:** Weitere Informationen zur Freigabe des Druckers finden Sie in Ihrer Windows 95- oder Windows 98-Dokumentation.

- **4** Klicken Sie auf **OK**.
- **5** Wenn ein Kennwort festgelegt wurde, geben Sie es erneut ein, und klicken Sie auf **OK**.

## <span id="page-11-0"></span>**Einrichten von Windows 2000-Hosts**

<span id="page-11-5"></span><span id="page-11-4"></span>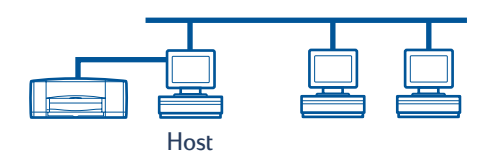

#### <span id="page-11-1"></span>**Installieren der Druckersoftware auf einem Windows 2000-Host**

- **1** Schalten Sie den Host-Computer ein.
- **2** Wählen Sie Start → Einstellungen → Drucker.
- **3** Doppelklicken Sie auf **Neuer Drucker**, und klicken Sie auf **Weiter**.
- **4** Wählen Sie als Druckeranschluß **Lokaler Drucker**, und klicken Sie auf **Weiter**.
- <span id="page-11-6"></span><span id="page-11-2"></span>**5** Wählen Sie in der Liste **Vorhandenen Anschluss verwenden** den gewünschten Druckeranschluß aus (Empfohlener Anschluß: **LPT1**), und klicken Sie auf **Weiter**.
- **6** Klicken Sie auf die Schaltfläche **Datenträger.**
- **7** Legen Sie die CD mit der hp deskjet *900c* series-Druckersoftware in das CD-ROM-Laufwerk ein.
- **8** Klicken Sie auf **Durchsuchen**.
- **9** Wählen Sie die Datei hpf2k01.inf im Ordner für Ihre Sprache und das Betriebssystem Windows 2000 aus. Beachten Sie dabei die Tabelle der Sprachencodes auf Se it[e27.](#page-30-4)

<span id="page-11-7"></span><span id="page-11-3"></span>**Beispiel:** Um die Datei hpf2k01.inf für Englisch und das Betriebssystem Windows 2000 auszuwählen, navigieren Sie zum Ordner **enu\driver\win\_2k\**hpf2k01.inf.

- **10** Klicken Sie auf **Öffnen** und anschließend auf **OK**, um das Dialogfeld **Installation von Datenträger** zu schließen.
- **11** Klicken Sie auf **Weiter**.
- **12** Übernehmen Sie den Standardnamen für den Drucker (empfohlen), oder geben Sie einen neuen Namen ein. Wenn Sie diesen Drucker als Standarddrucker verwenden möchten, klicken Sie auf **Ja**; klicken Sie andernfalls auf **Nein**.
- **13** Klicken Sie auf **Weiter**.
- <span id="page-12-1"></span>**14** Wählen Sie **Freigeben als**, und geben Sie den Namen ein, den Sie für den Drucker im Netzwerk verwenden möchten.
- **15** Klicken Sie auf **Weiter**.
- **16** Geben Sie den Standort des Druckers und eventuell weitere Kommentare an, und klicken Sie auf **Weiter**.
- **17** Wenn Sie eine Testseite drucken möchten, klicken Sie auf **Ja**; anderenfalls klicken Sie auf **Nein**. Klicken Sie auf **Weiter**.
- <span id="page-12-0"></span>**18** Klicken Sie auf **Fertig stellen**.

**Hinweis:** Sie können die Druckersoftware für Windows 95 oder Windows 98 auf den Host kopieren, um sie auf Windows 95- und Windows 98-Client-Computern mit der Point and Print-Methode zu installieren. Wählen Sie **Start Einstellungen Drucker**. Klicken Sie mit der rechten Maustaste auf das Druckersymbol, und wählen Sie **Eigenschaften**. Klicken Sie auf die Registerkarte **Freigabe** und anschließend auf **Freigeben als**. Klicken Sie auf **Zusätzliche Treiber**. Wählen Sie in der Liste **Zusätzliche Treiber** einen Treiber aus. Klicken Sie auf **OK**, und folgen Sie den Anleitungen auf dem Bildschirm.

Für eine Point and Print-Installation auf einem Windows NT 4.0-Client ist kein alternativer Treiber erforderlich.

## <span id="page-13-7"></span><span id="page-13-0"></span>**Einrichten von Windows NT 4.0-Hosts**

<span id="page-13-6"></span><span id="page-13-4"></span>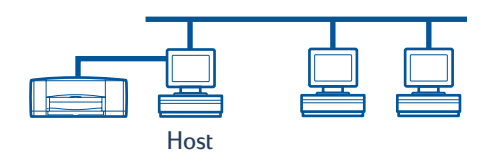

#### <span id="page-13-10"></span><span id="page-13-2"></span><span id="page-13-1"></span>**Einrichten der Druckersoftware auf einem Windows NT 4.0-Host**

**Hinweis:** Zum Installieren der Druckersoftware auf einem Window sN T4.0-System benötigen Sie Administratorenrechte für den Host-Computer.

- **1** Schalten Sie den Host-Computer ein.
- **2** Wählen Sie Start → Einstellungen → Drucker.
- **3** Doppelklicken Sie auf **Neuer Drucker**.
- **4** Wählen Sie als Druckeranschluß **Arbeitsplatz**, und klicken Sie auf **Weiter**.
- <span id="page-13-8"></span><span id="page-13-3"></span>**5** Wählen Sie in der Liste **Verfügbare Anschlüsse** den gewünschten Druckeranschluß (empfohlener Anschluß: **LPT1**), und klicken Sie auf **Weiter**.
- **6** Klicken Sie auf die Schaltfläche **Diskette**, und legen Sie die CD-ROM mit der hp deskjet *900c* series-Druckersoftware in Ihr CD-ROM-Laufwerk ein.
- **7** Klicken Sie im Dialogfeld **Von Diskette installieren** auf die Schaltfläche **Durchsuchen**, und wählen Sie die Datei hpfnt01.inf im Ordner für Ihre Sprache und das Betriebssystem Windows NT 4.0. Beachten Sie dabei die Tabelle der Sprachencodes auf Seit [e27](#page-30-4).

<span id="page-13-9"></span><span id="page-13-5"></span>**Beispiel:** Um die Datei hpfnt01.inf für Englisch und das Betriebssystem Windows NT 4.0 auszuwählen, navigieren Sie zum Ordner **enu\driver\win\_nt\hpfnt01.inf**.

- **8** Klicken Sie auf **Öffnen** und dann auf **OK**.
- **9** Klicken Sie auf **Weiter**.
- **10** Übernehmen Sie den Standardnamen für den Drucker (empfohlen), oder geben Sie einen neuen Namen ein, und klicken Sie anschließend auf **Weiter**.
- **11** Klicken Sie auf **Freigeben**, und geben Sie einen Freigabenamen für den Drucker ein.
- **12** Wenn Sie eine Testseite drucken möchten, klicken Sie auf **Ja**; anderenfalls klicken Sie auf **Nein**. Klicken Sie auf **Fertig stellen**.

<span id="page-14-0"></span>**Hinweis:** Sie können die Druckersoftware für Windows 95 oder Windows 98 auf den Host kopieren, um sie auf Windows 95- oder Windows 98-Client-Computern mit der Point and Print-Methode zu installieren. Wählen Sie Start → Einstellungen → Drucker. Klicken Sie mit der rechten Maustaste auf das Druckersymbol, und wählen Sie **Eigenschaften**. Klicken Sie auf die Registerkarte **Freigabe** und anschließend auf **Freigeben als**. Wählen Sie in der Liste **Alternative Treiber** einen Treiber aus. Klicken Sie auf **OK**, und folgen Sie den Anleitungen auf dem Bildschirm.

Für eine Point and Print-Installation auf einem Windows 2000-Client ist kein alternativer Treiber erforderlich.

## <span id="page-15-3"></span><span id="page-15-0"></span>**Einrichten von Windows für Workgroups 3.11-Hosts**

<span id="page-15-5"></span><span id="page-15-1"></span>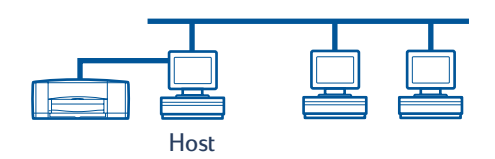

#### <span id="page-15-2"></span>**Installieren der Druckersoftware auf einem Windows für Workgroups 3.11-Host**

- **1** Schalten Sie den Host-Computer ein.
- **2** Schließen Sie alle Virenschutz- oder anderen Softwareprogramme, die auf Ihrem Computer ausgeführt werden.
- **3** Legen Sie die CD mit der hp deskjet *900c* series-Druckersoftware in das CD-ROM-Laufwerk ein, und wählen Sie im Datei-Manager **Datei Ausführen**.
- **4** Wenn Ihrem CD-ROM-Laufwerk der Buchstabe D zugeordnet wurde, geben Sie **D:\setup.exe** ein. Andernfalls geben Sie die Zeile **[Ihr Laufwerksbuchstabe]:\setup.exe** ein.
- **5** Klicken Sie auf **OK**.
- **6** Gehen Sie gemäß den Anweisungen auf dem Bildschirm vor, um die Druckersoftware zu installieren.

#### <span id="page-15-4"></span>**Freigabe des Druckers im Netzwerk**

- **1** Wählen Sie die **Hauptprogrammgruppe**, und doppelklicken Sie auf **Druck-Manager**.
- **2** Wählen Sie das Symbol des hp deskjet *900c* series**-**Druckers und wählen Sie im Menü **Drucker** die Option **Drucker verbinden**.
- **3** Wählen Sie Ihren Drucker im Popup-Menü **Drucker**.
- **4** Geben Sie einen Freigabenamen für Ihren Drucker ein.

## <span id="page-16-11"></span><span id="page-16-5"></span><span id="page-16-3"></span><span id="page-16-2"></span><span id="page-16-0"></span>**Installieren der Druckersoftware auf den einzelnen Client-Computern**

<span id="page-16-7"></span><span id="page-16-6"></span>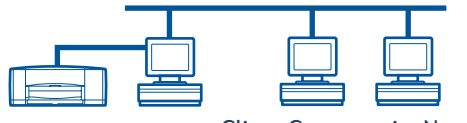

<span id="page-16-9"></span><span id="page-16-4"></span>Client-Computer im Netzwerk

#### **Wichtig**

Vor dem Installieren der Druckersoftware auf dem Client-Computer müssen Sie die Druckersoftware auf dem Host installieren und den Drucker freigeben.

Beim Installieren der Software für einen lokal freigegebenen Drucker auf einem Client-Computer stehen Ihnen die folgenden drei Optionen zur Verfügung:

- **Point and Print-Installation** (siehe Seite [13](#page-16-1)): Diese Methode ist schneller als die Installation über den Assistenten für die Druckerinstallation. Sie wird unter Windows 95, Windows 98, Windows 2000 und Windows NT unterstützt.
- <span id="page-16-10"></span>• **Installation mit Hilfe des Assistenten für die Druckerinstallation** (siehe Seite [14](#page-17-0)): Diese Installation nimmt mehr Zeit in Anspruch als die Point and Print-Methode. Sie wird unter Windows 95, Windows 98, Windows 2000 und Windows NT unterstützt.
- **Installation unter Windows für Workgroups 3.11** (siehe Seite [16](#page-19-0)): Bei dieser Option wird die Druckersoftware mit Hilfe der Datei setup.exe installiert.

#### <span id="page-16-8"></span><span id="page-16-1"></span>**Option 1: Point and Print-Installation**

**Hinweis:** Wenn es sich bei Ihrem Host-Computer um einen Windows NT 4.0- oder Windows 2000-Server handelt und Druckersoftware für andere Windows-Betriebssysteme auf Ihrem Host installiert wurde (siehe Hinweis auf Seit e[9](#page-12-0) un d[11\)](#page-14-0), können Sie Ihre Druckersoftware mit Hilfe der Point and Print-Methode direkt vom Host-Computer auf den Client-Computern installieren, auf denen Windows 95, Windows 98, Windows 2000 oder Windows NT 4.0 ausgeführt wird.

- **1** Rufen Sie den Windows-Desktop auf.
- **2** Doppelklicken Sie auf das Symbol **Netzwerkumgebung**.
- **3** Doppelklicken auf das Symbol des Computers, auf dem der Drucker installiert ist.
- **4** Klicken Sie mit der rechten Maustaste auf das Druckersymbol, und wählen Sie **Installieren**. Das Dialogfeld **Assistent für die Druckerinstallation** wird angezeigt.
- **5** Wenn Sie aus MS-DOS-Programmen drucken möchten, klicken Sie auf **Ja**.
- **6** Klicken Sie auf **Weiter**.
- **7** Übernehmen Sie den Standardnamen für den Drucker (empfohlen), oder geben Sie einen neuen Namen ein.
- **8** Wenn Sie diesen Drucker als Standarddrucker verwenden möchten, klicken Sie auf **Ja**; klicken Sie andernfalls auf **Nein**.
- **9** Klicken Sie auf **Weiter**.
- **10** Wenn Sie eine Testseite drucken möchten, klicken Sie auf **Ja**; andernfalls klicken Sie auf **Nein**.
- **11** Klicken Sie auf **Fertig stellen**.

**Hinweis:** Weitere Point and Print-Installationsoptionen finden Sie in Ihrer Dokumentation zu Windows 95, Windows 98, Windows 2000 bzw. Window sNT 4.0.

#### <span id="page-17-0"></span>**Option 2: Installation über den Assistenten für die Druckerinstallation**

<span id="page-17-5"></span><span id="page-17-3"></span><span id="page-17-2"></span>**Installieren der Druckersoftware auf Windows 95- oder Windows 98-Clients**

- 1 Wählen Sie Start Finstellungen **Prucker**.
- **2** Doppelklicken Sie auf **Neuer Drucker**, und klicken Sie auf **Weiter**.
- **3** Wählen Sie als Druckeranschluß **Netzwerkdrucker**, und klicken Sie auf **Weiter**.
- **4** Klicken Sie auf **Durchsuchen**. Doppelklicken Sie auf den Host-Computer, auf dem die Druckersoftware installiert ist, und klicken Sie auf den gewünschten Drucker. Klicken Sie auf **OK** und anschließend auf **Weiter**.

#### **Oder:**

Geben Sie den Netzwerkpfad oder den Warteschlangennamen des Druckers ein, und klicken Sie auf **Weiter**. Geben Sie beispielsweise folgendes ein: **\\HostComputerName\DruckerName** oder **\\ServerName\WarteschlangenName**.

- **5** Klicken Sie auf die Schaltfläche **Diskette**, und legen Sie die CD-ROM mit der hp deskjet *900c* series-Druckersoftware in Ihr CD-ROM-Laufwerk ein.
- **6** Klicken Sie im Dialogfeld **Von Diskette installieren** auf die Schaltfläche **Durchsuchen**, und wählen Sie die Datei hpf9x01.inf im Ordner für Ihre Sprache und das Betriebssystem Windows 95/98. Beachten Sie dabei die Tabelle der Sprachencodes auf Seite [27](#page-30-4).

<span id="page-17-4"></span><span id="page-17-1"></span>**Beispiel:** Um die Datei hpf9x01.inf für Englisch und das Betriebssystem Windows 95 oder 98 auszuwählen, navigieren Sie zum Ordner **enu\driver\win9x\_me\hpf9x01.inf**.

- **7** Klicken Sie auf **OK** und anschließend nochmals auf **OK**, um das Dialogfeld **Von Diskette installieren** zu schließen.
- **8** Klicken Sie auf **Weiter**.
- **9** Übernehmen Sie den Standardnamen für den Drucker (empfohlen), oder geben Sie einen neuen Namen ein.
- **10** Klicken Sie auf **Fertig stellen**.

#### <span id="page-18-4"></span><span id="page-18-2"></span><span id="page-18-0"></span>**Installieren der Druckersoftware auf Windows 2000-Clients**

- 1 Klicken Sie auf Start <del>- Finstellungen Prucker</del> .
- **2** Doppelklicken Sie auf **Neuer Drucker**.
- **3** Klicken Sie auf **Weiter**.
- **4** Wählen Sie als Druckeranschluß **Netzwerkdrucker**, und klicken Sie auf **Weiter**.
- **5** Klicken Sie auf **Druckernamen eingeben**, oder klicken Sie auf **Weiter**, um nach dem Drucker zu suchen.

**Hinweis:** Sie können auch das Verzeichnis nach einem Drucker durchsuchen oder eine Verbindung zu einem Drucker im Internet oder Intranet herstellen. Weitere Informationen zu diesen Optionen finden Sie in der Dokumentation zu Windows 2000 von Microsoft.

- **6** Klicken Sie auf **Weiter**, um nach einem Drucker zu suchen
- **7** Doppelklicken Sie im Feld **Freigegebene Drucker** auf den Host-Computer, auf dem der Drucker installiert ist, und klicken Sie auf den Drucker. Klicken Sie auf **Weiter**.
- **8** Wenn Sie diesen Drucker als Standarddrucker verwenden möchten, klicken Sie auf **Ja**; klicken Sie andernfalls auf **Nein**.
- **9** Klicken Sie auf **Weiter**.
- **10** Klicken Sie auf **Fertigstellen**.

#### <span id="page-18-5"></span><span id="page-18-3"></span><span id="page-18-1"></span>**Einrichten der Druckersoftware auf Windows NT 4.0-Clients**

**Hinweis:** Zum Installieren der Druckersoftware auf einem Window sN T4.0-System benötigen Sie Administratorenrechte für den Host-Computer.

- **1** Wählen Sie Start Finstellungen Prucker.
- **2** Doppelklicken Sie auf **Neuer Drucker**, und klicken Sie auf **Weiter**.
- **3** Wählen Sie als Druckeranschluß **Druck-Server im Netzwerk**, und klicken Sie auf **Weiter**.
- **4** Wählen Sie den gewünschten Host-Computer und Drucker im Listenfeld **Freigegebene Drucker**.

#### **Oder:**

Geben Sie den Netzwerkpfad oder den Warteschlangennamen des Druckers ein. Geben Sie beispielsweise folgendes ein: **\\HostComputerName\DruckerName** oder **\\ServerName\WarteschlangenName**

**Hinweis:** Wenn es sich bei Ihrem Host-Computer um einen Windows 95- oder Windows 98-Computer handelt, müssen Sie die Druckersoftware von der CD mit der Druckersoftware installieren.

- **5** Wenn Sie diesen Drucker als Standarddrucker verwenden möchten, klicken Sie auf **Ja**; klicken Sie andernfalls auf **Nein**.
- **6** Klicken Sie auf **Weiter** und anschließend auf **Fertig stellen**.
- <span id="page-19-2"></span>**7** Wenn Sie dazu aufgefordert werden, starten Sie Windows neu.

#### <span id="page-19-1"></span><span id="page-19-0"></span>**Option 3: Installation unter Windows für Workgroup s3.11**

- <span id="page-19-3"></span>**1** Legen Sie die CD mit der hp deskjet *900c* series-Druckersoftware in das CD-ROM-Laufwerk ein, und wählen Sie im Menü **Datei des Programm-Managers** den Befehl **Ausführen**.
- **2** Wenn Ihrem CD-ROM-Laufwerk der Buchstabe D zugeordnet wurde, geben Sie **D:\setup.exe** ein, und klicken Sie auf **OK**. Andernfalls geben Sie die Zeile **[Ihr Laufwerksbuchstabe]:\setup.exe** ein, und klicken Sie auf **OK**.
- **3** Wenn Sie zur Eingabe des Druckernamens und des Druckeranschlusses aufgefordert werden, wählen Sie als Anschluß LPT1.
- **4** Klicken Sie auf **OK**, und schließen Sie die Installation ab.
- **5** Wenn Sie dazu aufgefordert werden, starten Sie Windows neu.
- **6** Doppelklicken Sie in der **Systemsteuerung** auf **Drucker**.
- **7** Wählen Sie den hp deskjet *900c* series-Drucker, und klicken Sie auf **Verbinden**.
- **8** Wählen Sie den Anschluß aus, mit dem der Drucker verbunden ist.
- **9** Klicken Sie auf **Netzwerk**, und wählen Sie den Warteschlangennamen oder den Freigabenamen des Servers. Wenn Sie den Drucker als permanenten Netzwerkdrucker auf dem System festlegen möchten, aktivieren Sie das Kontrollkästchen **Beim Starten wieder verbinden**.
- **10** Klicken Sie auf **Verbinden**.

## <span id="page-20-0"></span>**Peer-to-Peer-Verbindung**

<span id="page-20-4"></span>In einer direkten Peer-to-Peer-Netzwerkkonfiguration wird der Drucker über einen Externen HP JetDirect-Druckserver direkt mit dem Netzwerk verbunden. Die Druckaufträge werden von den einzelnen Computer im Netzwerk direkt an den Externen HP JetDirect-Druckserver gesendet.

<span id="page-20-2"></span>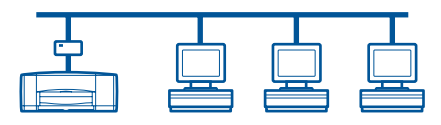

### <span id="page-20-1"></span>**Einrichten einer Peer-to-Peer-Druckerverbindung**

**1** Richten Sie den Drucker ein.

Siehe ["Einrichten des Druckers"](#page-5-1) auf Seite [2.](#page-5-1) Verwenden Sie zum Anschließen des Druckers an den Externen HP JetDirect-Druckserver in Schritt 2 ein Parallelkabel.

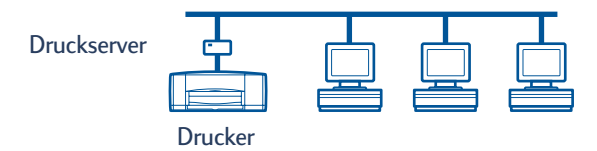

**2** Richten Sie den Externen JetDirect-Druckserver ein.

<span id="page-20-3"></span>Installieren und konfigurieren Sie den Externen HP JetDirect-Druckserver gemäß den Anweisungen in der Dokumentation des Druckservers.

**3** Installieren Sie die Software für den hp deskjet 9*00c* series-Drucker auf jedem Client-Computer. Im Abschnitt ["Betriebssysteme für die Peer-to-Peer-Verbindung"](#page-21-0) auf Seite 18 finden Sie Anweisungen für Ihr Betriebssystem.

## <span id="page-21-0"></span>**Betriebssysteme für die Peer-to-Peer-Verbindung**

<span id="page-21-3"></span>Installationsanweisungen für die unterstützten Betriebssysteme finden Sie auf folgenden Seiten:

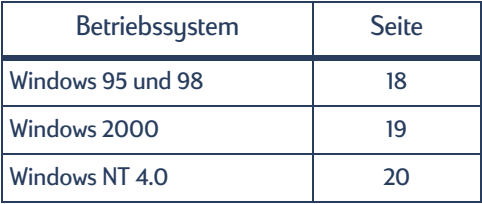

**Hinweis:** Wenn der Assistent für die Druckerinstallation automatisch aufgerufen wird, beginnen Sie mit Schritt 4 im entsprechenden Abschnitt.

### <span id="page-21-4"></span><span id="page-21-1"></span>**Installieren der Druckersoftware auf den einzelnen Clients**

<span id="page-21-8"></span><span id="page-21-6"></span>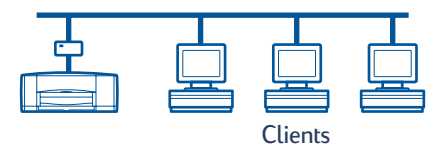

#### <span id="page-21-2"></span>**Windows 95- und Windows 98-Client-Computer**

- **1** Installieren Sie die Software für den HP JetDirect-Anschluß entsprechend den Anweisungen in der Dokumentation des Druckservers.
- **2** Wählen Sie Start → Einstellungen → Drucker.
- **3** Doppelklicken Sie auf **Neuer Drucker**.
- **4** Klicken Sie auf **Weiter**.
- **5** Wählen Sie als Druckeranschluß **Lokaler Drucker**, und klicken Sie auf **Weiter**.
- **6** Klicken Sie auf die Schaltfläche **Diskette**, und legen Sie die CD-ROM mit der hp deskjet *900c* series-Druckersoftware in Ihr CD-ROM-Laufwerk ein.
- **7** Klicken Sie im Dialogfeld **Von Diskette installieren** auf die Schaltfläche **Durchsuchen**, und wählen Sie die Datei hpf9x01.inf im Ordner für Ihre Sprache und das Betriebssystem Windows 95/98. Beachten Sie dabei die Tabelle der Sprachencodes auf Seit [e27](#page-30-4).

<span id="page-21-7"></span><span id="page-21-5"></span>**Beispiel:** Um die Datei hpf9x01.inf für Englisch und das Betriebssystem Windows 95 oder 98 auszuwählen, navigieren Sie zum Ordner **enu\driver\win9x\_me\hpf9x01.inf**.

- **8** Klicken Sie auf **OK** und anschließend nochmals auf **OK**, um das Dialogfeld **Von Diskette installieren** zu schließen.
- **9** Klicken Sie auf **Weiter**.
- **10** Wählen Sie aus der Liste **Verfügbare Anschlüsse** den Druckeranschluß aus, den Sie beim Einrichten des Externen HP JetDirect-Druckservers konfiguriert haben, und klicken Sie auf **Weiter**.
- **11** Übernehmen Sie den Standardnamen für den Drucker (empfohlen), oder geben Sie einen neuen Namen ein. Wenn Sie diesen Drucker als Standarddrucker verwenden möchten, klicken Sie auf **Ja**; klicken Sie andernfalls auf **Nein**.
- **12** Klicken Sie auf **Fertig stellen**, um die Installation der hp deskjet-Druckersoftware abzuschließen.

#### <span id="page-22-0"></span>**Windows 2000-Client-Computer**

- <span id="page-22-4"></span><span id="page-22-2"></span>**1** Installieren Sie die Software für den HP JetDirect-Anschluß entsprechend den Anweisungen in der Dokumentation des Druckservers.
- **2** Klicken Sie auf Start → Einstellungen → Drucker.
- **3** Doppelklicken Sie auf **Neuer Drucker**.
- **4** Klicken Sie auf **Weiter**.
- **5** Wählen Sie als Druckeranschluß **Lokaler Drucker**, und klicken Sie auf **Weiter**.
- **6** Wählen Sie aus der Liste **Vorhandenen Anschluss verwenden** den Druckeranschluß aus, den Sie beim Einrichten des Externen HP JetDirect-Druckservers konfiguriert haben, und klicken Sie auf **Weiter**.
- **7** Klicken Sie auf die Schaltfläche **Datenträger.**
- **8** Legen Sie die CD mit der hp deskjet *900c* series-Druckersoftware in das CD-ROM-Laufwerk ein.
- **9** Klicken Sie auf **Durchsuchen**.
- **10** Wählen Sie die Datei hpf2k01.inf im Ordner für Ihre Sprache und das Betriebssystem Windows 2000 aus. Beachten Sie dabei die Tabelle der Sprachencodes auf Se it[e27.](#page-30-4)

<span id="page-22-3"></span><span id="page-22-1"></span>**Beispiel:** Um die Datei hpf2k01.inf für Englisch und das Betriebssystem Windows 2000 auszuwählen, navigieren Sie zum Ordner **enu\driver\win\_2k\hpf2k01.inf**.

- **11** Klicken Sie auf **Öffnen** und anschließend auf **OK**, um das Dialogfeld **Installation von Datenträger** zu schließen.
- **12** Klicken Sie auf **Weiter**.
- **13** Übernehmen Sie den Standardnamen für den Drucker (empfohlen), oder geben Sie einen neuen Namen ein. Wenn Sie diesen Drucker als Standarddrucker verwenden möchten, klicken Sie auf **Ja**; klicken Sie andernfalls auf **Nein**.
- **14** Klicken Sie auf **Weiter**.
- **15** Klicken Sie auf **Weiter**.
- **16** Geben Sie den Standort des Druckers und eventuell weitere Kommentare an, und klicken Sie auf **Weiter**.
- **17** Wenn Sie eine Testseite drucken möchten, klicken Sie auf **Ja**; anderenfalls klicken Sie auf **Nein**. Klicken Sie auf **Weiter**.
- **18** Klicken Sie auf **Fertig stellen**.

#### <span id="page-23-0"></span>**Windows NT 4.0-Client-Computer**

- <span id="page-23-4"></span><span id="page-23-2"></span>**1** Installieren Sie die Software für den HP JetDirect-Anschluß entsprechend den Anweisungen in der Dokumentation des Druckservers.
- **2** Klicken Sie auf Start → Einstellungen → Drucker.
- **3** Doppelklicken Sie auf **Neuer Drucker**.
- **4** Wählen Sie als Druckeranschluß **Arbeitsplatz**, und klicken Sie auf **Weiter**.
- **5** Wählen Sie aus der Liste **Verfügbare Anschlüsse** den Druckeranschluß aus, den Sie beim Einrichten des Externen HP JetDirect-Druckservers konfiguriert haben, und klicken Sie auf **Weiter**.
- **6** Klicken Sie auf die Schaltfläche **Diskette**, und legen Sie die CD-ROM mit der hp deskjet *900c* series-Druckersoftware in Ihr CD-ROM-Laufwerk ein.
- **7** Klicken Sie im Dialogfeld **Von Diskette installieren** auf die Schaltfläche **Durchsuchen**, und wählen Sie die Datei hpfnt01.inf im Ordner für Ihre Sprache und das Betriebssystem Windows NT 4.0. Beachten Sie dabei die Tabelle der Sprachencodes auf Seit [e27](#page-30-4).

<span id="page-23-3"></span><span id="page-23-1"></span>**Beispiel:** Um die Datei hpfnt01.inf für Englisch und das Betriebssystem Windows NT 4.0 auszuwählen, navigieren Sie zum Ordner **enu\driver\win\_nt\hpfnt01.inf**.

- **8** Klicken Sie auf **Öffnen** und dann auf **OK**.
- **9** Klicken Sie auf **Weiter**.
- **10** Übernehmen Sie den Standardnamen für den Drucker (empfohlen), oder geben Sie einen neuen Namen ein, und klicken Sie anschließend auf **Weiter**.
- **11** Wenn Sie eine Testseite drucken möchten, klicken Sie auf **Ja**; anderenfalls klicken Sie auf **Nein**.
- **12** Klicken Sie auf **Fertig stellen**.

## <span id="page-24-4"></span><span id="page-24-0"></span>**Client/Server-Netzwerkverbindung**

Bei einer Client/Server-Verbindung können Sie den hp deskjet *900c* series-Drucker über einen Externen HP JetDirect-Druckserver anschließen. Clients drucken auf dem Windows 2000-, Windows NT- oder NetWare-Server, der vom Externen HP JetDirect-Druckserver bedient wird.

Druckse

<span id="page-24-5"></span><span id="page-24-3"></span>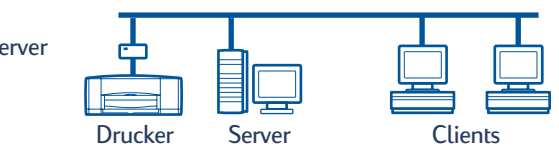

### <span id="page-24-1"></span>**Betriebssysteme für die Client/Server-Verbindung**

Installationsanweisungen für die unterstützten Betriebssysteme finden Sie auf folgenden Seiten:

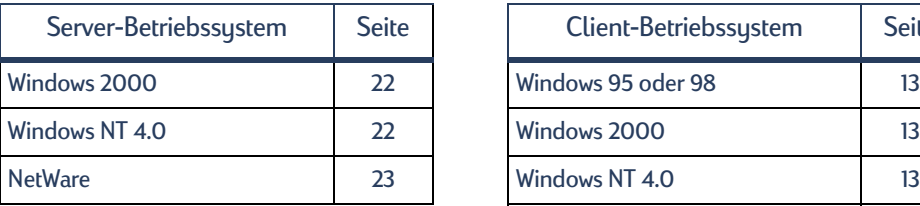

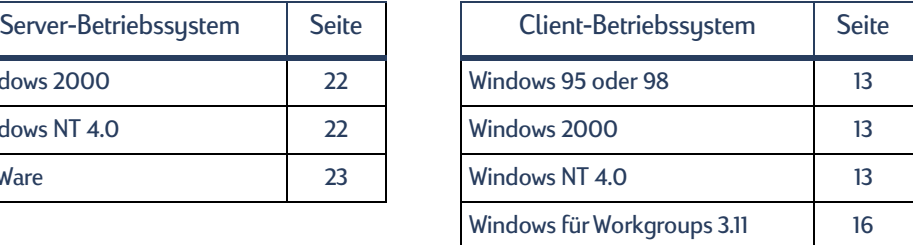

### <span id="page-24-2"></span>**Windows Terminal Server**

<span id="page-24-6"></span>Windows Terminal Server wird unter Windows 2000 auf dem hp deskjet 990c series-Drucker unterstützt. Für die Installation der Druckersoftware wird der Assistent für die Druckerinstallation verwendet. Die aktuelle Version der Druckersoftware finden Sie auf der HP Web-Site unter **http://www.hp.com**. Weitere Informationen erhalten Sie in der Dokumentation für Windows Terminal Server von Microsoft.

## <span id="page-25-3"></span><span id="page-25-2"></span><span id="page-25-1"></span><span id="page-25-0"></span>**Einrichten eines Client/Servers unter Windows 2000 oder Windows NT 4.0**

**1** Richten Sie den Drucker ein.

<span id="page-25-4"></span>Siehe ["Einrichten des Druckers"](#page-5-1) auf Seite [2.](#page-5-2) Verwenden Sie zum Anschließen des Druckers an den Externen HP JetDirect-Druckserver in Schritt [2](#page-6-0) ein Parallelkabel.

Druckserver

<span id="page-25-7"></span><span id="page-25-6"></span><span id="page-25-5"></span>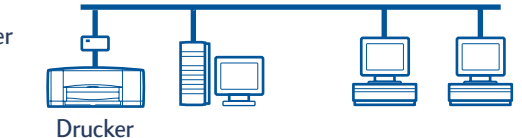

**2** Richten Sie den Externen HP JetDirect-Druckserver ein.

Installieren und konfigurieren Sie den Externen HP JetDirect-Druckserver gemäß den Anweisungen in der Dokumentation des Druckservers.

**3 Windows 2000-Server:** Installieren Sie die Druckersoftware auf dem Windows 2000- Server, und richten Sie den Drucker als Netzwerkdrucker ein. Siehe "Installieren der [Druckersoftware auf einem Windows 2000-Host"](#page-11-1) auf Se it[e8.](#page-11-1) Wählen Sie in Schr it[t5](#page-11-2) den Anschluß, den Sie beim Einrichten des externen HP JetDirect-Druckservers konfiguriert haben.

**Windows NT 4.0-Server:** Installieren Sie die Druckersoftware auf dem Windows NT 4.0- Server, und richten Sie den Drucker als Netzwerkdrucker ein. Siehe "Einrichten der [Druckersoftware auf einem Windows NT 4.0-Host"](#page-13-2) auf Seite [10](#page-13-2). Wählen Sie in Schritt [5](#page-13-3) den Anschluß, den Sie beim Einrichten des Externen HP JetDirect-Druckservers konfiguriert haben.

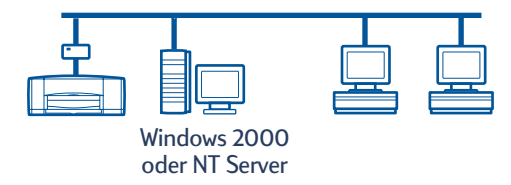

**4** Installieren Sie die Druckersoftware auf allen Client-Computern. Siehe "Installieren der [Druckersoftware auf den einzelnen Client-Computern"](#page-16-2) auf Seite [13](#page-16-2).

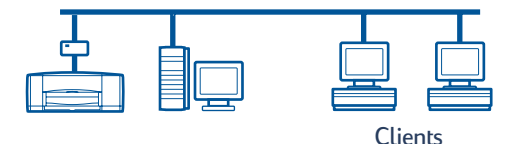

## <span id="page-26-0"></span>**Einrichten eines Client/Servers unter NetWare**

- <span id="page-26-3"></span><span id="page-26-2"></span><span id="page-26-1"></span>• Informationen zur Druckerinstallation unter NetWare und die NetWare-Client-Software erhalten Sie in der Dokumentation von Novell oder auf der Web-Site von Novell.
- Lesen Sie die im Lieferumfang des Externen HP JetDirect-Druckservers enthaltene Dokumentation.
- Informationen zum Einrichten eines Externen HP JetDirect-Druckservers unter NetWare und weitere Informationen zum Drucken in Netzwerken finden Sie auf der HP Web-Site **http://www.hp.com** auf den Seiten mit den Netzwerklösungen.
- Die Software für den hp deskjet *900c* series-Drucker können Sie auf ein NetWare-Laufwerk kopieren. Auf Seite [27](#page-30-4) finden Sie eine Tabelle der Sprachencodes, die Ihnen die Auswahl der zu kopierenden Sprachen und Betriebssysteme erleichtert.

Diese Seite wurde absichtlich frei gelassen.

## <span id="page-28-3"></span><span id="page-28-0"></span>**Verwenden der Druckersoftware**

Steuern Sie mit Hilfe der Druckersoftware, wie und was über das Eigenschaftendialogfeld des HP Druckers gedruckt wird. Außerdem können Sie den Drucker mit Hilfe der HP DeskJet Toolbox warten und die elektronische Version des *Handbuchs* aufrufen.

## <span id="page-28-1"></span>**Suchen des Eigenschaftendialogfelds des HP Druckers unter Windows 95, 98, 2000 oder NT 4.0**

- **1** Klicken Sie in der Druckersoftware auf **Datei Drucken** . Daraufhin wird ein Dialogfeld zum Drucken geöffnet.
- **2** Klicken Sie im Dialogfeld **Drucken** auf **Eigenschaften**. Daraufhin wird das Eigenschaftendialogfeld des HP Druckers geöffnet.

#### <span id="page-28-2"></span>**Eigenschaftendialogfeld des HP Druckers**

Die Druckqualität, das Papierformat und der Papiertyp sind nur einige Beispiele der verfügbaren Einstellungen, die Sie mit Hilfe der Maus im Eigenschaftendialogfeld des HP Druckers vornehmen können.

Durch Klicken mit der rechten Maustaste auf eine beliebige Option im Eigenschaftendialogfeld des HP Druckers können Sie Hilfeinformationen zu diesem Element anzeigen.

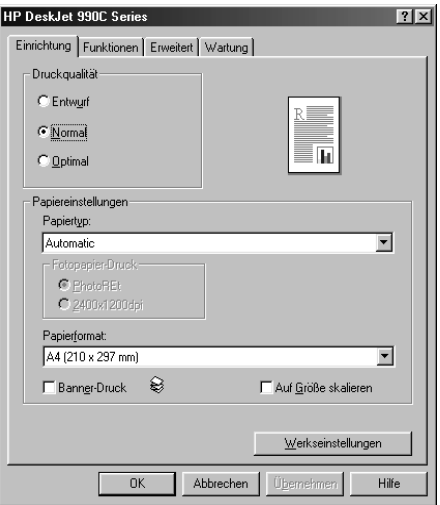

#### <span id="page-29-0"></span>**HP DeskJet Toolbox**

<span id="page-29-2"></span>Bei der Installation des Druckers in einem Netzwerk wird im Eigenschaftendialogfeld des HP Druckers eine Registerkarte zur Wartung angezeigt, mit der Sie auf die HP DeskJet Toolbox zugreifen können.

Klicken Sie auf die Registerkarte **Wartung** und anschließend auf die Schaltfläche **HP DeskJet Toolbox öffnen**, um die HP Toolbox anzuzeigen.

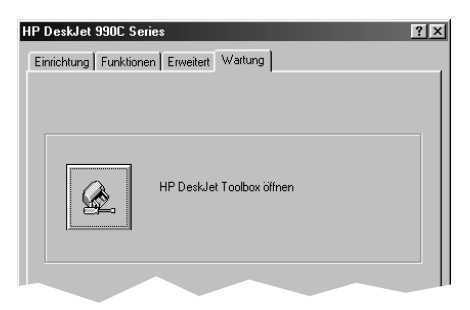

Über die Registerkarte "Wartung" in der Toolbox können Sie Wartungsarbeiten am Drucker durchführen.

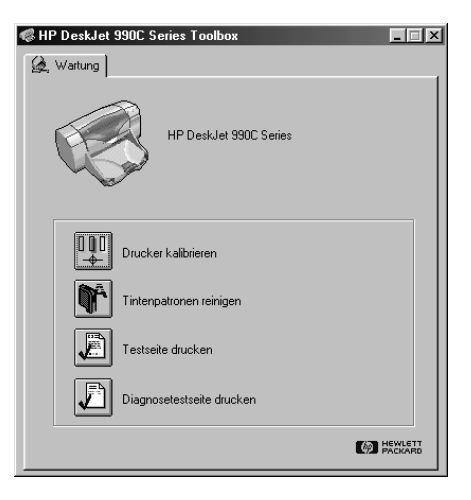

Durch Klicken mit der rechten Maustaste auf eine beliebige Option in der Toolbox können Sie Hilfeinformationen zu diesem Element anzeigen.

### <span id="page-29-1"></span>**Windows für Workgroups 3.11**

Informationen zur Druckersoftware unter Windows 3.1x und Windows für Workgroups 3.11 finden Sie unter "So Drucken Sie unter Windows 3.1x" im elektronischen *Benutzerhandbuch*.

## <span id="page-30-0"></span>**Anhang**

## <span id="page-30-4"></span><span id="page-30-1"></span>**Sprachencodes**

#### <span id="page-30-2"></span>**Windows 95, Windows 98, Windows 2000 und Windows NT 4.0**

<span id="page-30-5"></span>Wenn Sie mit Hilfe des Assistenten für die Druckerinstallation einen Drucker installieren, müssen Sie die INF-Datei im Ordner für Ihre Sprache und das entsprechende Betriebssystem suchen:

- Windows 95, 98: **[CD-ROM-Laufwerksbuchstabe]:\[Sprachencode]\driver\win9x\_me\hpf9x01.inf**
- Windows 2000: **[CD-ROM-Laufwerksbuchstabe]:\[Sprachencode]\driver\win\_2k\hpf2k01.inf**
- Windows NT: **[CD-ROM-Laufwerksbuchstabe]:\[Sprachencode]\driver\win\_nt\hpfnt01.inf**

#### <span id="page-30-3"></span>**Windows für Workgroups 3.11-Clients**

Wenn Sie die Windows für Workgroups 3.11-Druckersoftware in eine freigegebene Netzwerkressource kopieren und zu einem späteren Zeitpunkt über das Netzwerk auf dem Client installieren möchten, kopieren Sie folgende Dateien:

#### **[CD-ROM-Laufwerksbuchstabe]:\[Sprachencode]\31\\*.\***.

In der nachfolgenden Tabelle finden Sie die Sprachencodes für die Sprache Ihres Betriebssystems.

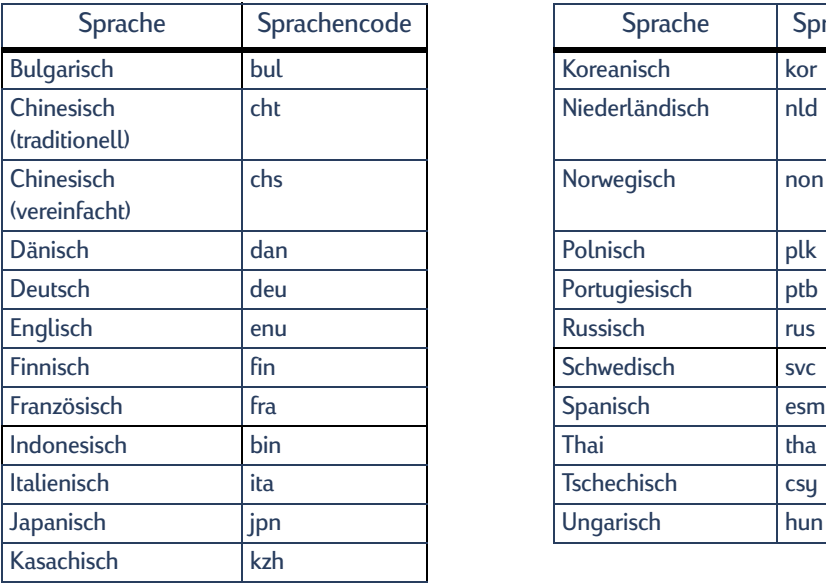

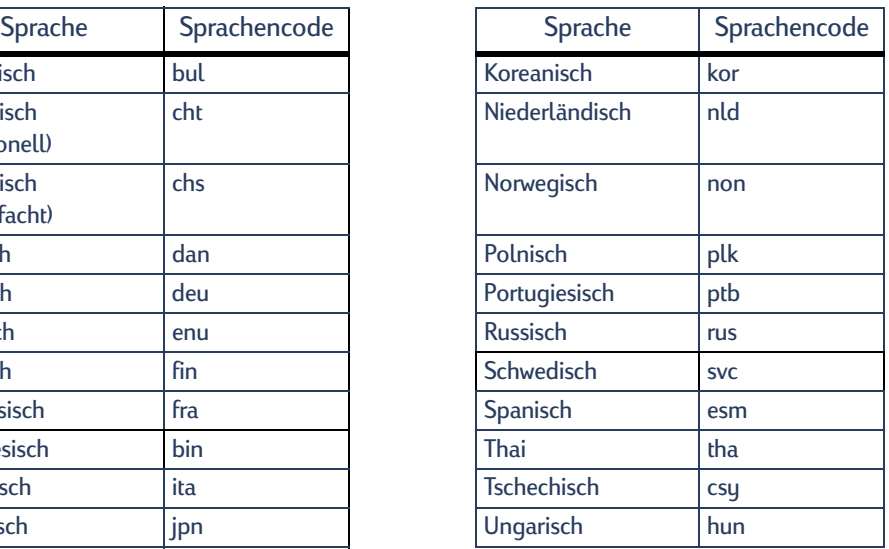

## **Index**

#### **B**

Betriebssysteme Client/Server-Verbindung **[21](#page-24-3)** lokale Druckerverbindung **[6](#page-9-2)** Peer-to-Peer-Verbindung **[18](#page-21-3)**

#### **C**

Client/Server-Verbindung **[21](#page-24-4)** Betriebssysteme **[21](#page-24-3)** NetWare **[23](#page-26-1)** Windows 2000/NT 4.0 **[22](#page-25-1)** Clients lokal freigegeben **[13](#page-16-3)** NetWare-Clie[nt/Server](#page-21-4) **[23](#page-26-1)** Peer-to-Peer **18** Windows 2000-Client/Server **[22](#page-25-2)** Windows NT 4.0-Client/ Server **[22](#page-25-3)**

#### **D**

Drucker Eigenschaften **[25](#page-28-3)** Registerkarte "Einrichtung" **[25](#page-28-3)** Software verwenden **[25](#page-28-3)** Drucker-Software installieren Windows 95/98-Host **6** [Druckersoftware,](#page-10-0) *siehe In[stallieren](#page-9-3)  der Druckersoftware* [Druckserver,](#page-4-1) *siehe HP JetDirect-Druckserver*

#### **E**

Eigenschaften, Drucker **[25](#page-28-3)** Einrichten des Druckers **[2](#page-5-3)** lokal freigegeben **[5](#page-8-2)** NetWare-Clie[nt/Server](#page-20-2) **[23](#page-26-1)** Peer-to-Peer **17** Windows 20[00/NT 4.0-Client/](#page-25-1) Server **22**

#### **F**

Freigabe de[s Druckers](#page-8-3) **[1](#page-4-2)** lokal **[1](#page-4-3)**, **5** Windows 2000-Host **[9](#page-12-1)** Windows 95/98-Host **[6](#page-9-4)**, **[7](#page-10-1)** Windows f[ür Workgroups 3.11-](#page-15-1) Host **12** Windows NT 4.0-Host **[10](#page-13-4)**

#### **H**

HP DeskJet Toolbox **[25](#page-28-3)**, **[26](#page-29-2)** HP JetDirect-Druckserver **[1](#page-4-1)**, **[17](#page-20-3)**, **[22](#page-25-4)** hpf2k01.inf Windows 2000 **[8](#page-11-3)**, **[19](#page-22-1)** hpf9x01.inf Windows 95/98 **[7](#page-10-2)**, **[14](#page-17-1)**, **[18](#page-21-5)** hpfnt01.inf Windows NT 4.0 **[10](#page-13-5)**, **[20](#page-23-1)**

#### **I**

Installation über den Assi[stenten für](#page-16-4)  die Druckerinstallation **13** Windows 2000 **[15](#page-18-0)** Windows 95/98 **[14](#page-17-2)** Windows für Wor[kgroups 3.11](#page-18-1) **[16](#page-19-2)** Windows NT 4.0 **15** Installieren des Druckers **[2](#page-5-3)** Modul für den automatis[chen](#page-5-4)  beidseitigen Druck **2** [Installieren der Druckersoftware](#page-16-5) NetWare-Server **23** Windows 2000-Client **[13](#page-16-6)**, **[15](#page-18-2)**, **[19](#page-22-2)** Windows 2000-Host **[8](#page-11-4)** Windows 2000-Server **[22](#page-25-5)** Windows 95/98-Client **[13](#page-16-6)**, **[14](#page-17-3)**, **[18](#page-21-6)** Windows für [Workgroups 3.11-](#page-19-3) Client **16** Windows f[ür Workgroups 3.11-](#page-15-2) Host **12** [Windows](#page-18-3) [NT 4.0-Client](#page-23-2) **[13](#page-16-7)**, **15**, **<sup>20</sup>** Windows NT 4.0-Host **[10](#page-13-6)** Windows NT 4.0-Server **[22](#page-25-5)**

#### **L**

Lokale Freigabe der Druckerverbindung **[5](#page-8-2)** Betriebssysteme **[6](#page-9-2)** Client-Sof[tware](#page-8-2) **[13](#page-16-3)** einrichten **5** Windows 2000-Hosts **[8](#page-11-5)** Windows 95/98-Hosts **[6](#page-9-5)** Windows fü[r Workgroups 3.11-](#page-15-3) Hosts **12** Windows NT 4.0-Hosts **[10](#page-13-7)** LPT1 Windows 2000 **[8](#page-11-6)** Windows 95/98 **[7](#page-10-3)** Windows NT **[10](#page-13-8)**

#### **M**

Modul für den autom[atischen](#page-5-5)  beidseitigen Druck **2**

#### **N**

Netzwerkverbindung **[1](#page-4-2)** Client/S[erver](#page-8-3) **[1](#page-4-4)**, **[21](#page-24-4)** lokal **[1](#page-4-3)**, **5** Peer-to-Peer **[1](#page-4-5)**, **[17](#page-20-4)** Novell Netware **[1](#page-4-6)**, **[21](#page-24-5)**, **[23](#page-26-3)**

#### **P**

Papier, einlegen **[4](#page-7-0)** Parallelk[abel, anschließe](#page-7-1) **[2](#page-5-3)** Patronen **4** Peer-to-Peer-Verbindung **[17](#page-20-4)** Betriebssysteme **[18](#page-21-3)** Client-Software **[18](#page-21-4)** einrichten **[17](#page-20-2)** Point and Print-Installatio Windows 95/98/200 **[13](#page-16-8)** Windows NT 4. **[13](#page-16-8)**

#### **S**

Sprachencodes **[7](#page-10-4)**, **[8](#page-11-7)**, **[10](#page-13-9)**, **[14](#page-17-4)**, **[18](#page-21-7)**, **[19](#page-22-3)**, **[20](#page-23-3)**, **[27](#page-30-5)**

#### **T**

Tintenpatronen **[4](#page-7-1)** Tintenpatron[en einsetzen](#page-29-2) **[4](#page-7-1)** Toolbox **[25](#page-28-3)**, **26**

#### **W**

Windows 2000 Client-S[oftware installieren](#page-22-4) **[13](#page-16-9)**, **[15](#page-18-4)**, **<sup>19</sup>** Host-Software installieren **[8](#page-11-4)** Server-Software installieren **[22](#page-25-6)** Windows 95/98 [Client-So](#page-17-5)[ftware installieren](#page-21-8) **[13](#page-16-10)**, **14**, **<sup>18</sup>** Computer für die Freigabe des Druckers vorbereiten **[6](#page-9-6)** Freigabe des Druckers **[7](#page-10-5)** Host-Software installieren **[7](#page-10-6)** Windows für Workgroups 3.11 Client-Software installieren **[16](#page-19-3)** Freigabe des Druckers **[12](#page-15-4)** Host-Software installieren **[12](#page-15-5)** Windows NT 4.0 Client-S[oftware installieren](#page-23-4) **[13](#page-16-11)**, **[15](#page-18-5)**, **<sup>20</sup>** Host-Software installieren **[10](#page-13-10)** Server-Software installieren **[22](#page-25-7)** Windows Terminal Server **[21](#page-24-6)**